# ThinkGear Connector User Guide

# Introduction

ThinkGear<sup>™</sup> Connector is a program that runs in the background on your Windows PC, allowing special games and applications to react to your state of mind as they're detected by the headset with NeuroSky's ThinkGear sensor. No configuration is required — just pair your headset with your computer, launch ThinkGear Connector, and start using TGC-enabled applications!

# **Installation**

ThinkGear Connector is automatically installed when you install the MindWave™ Application Compact Disc. If necessary, the installer will prompt you to install .NET Framework 3.5.

### Using the Connector

### Windows XP/Vista/7

**Starting the Connector**

Important: Before starting up ThinkGear Connector, make sure to pair your headset with your computer. For pairing instructions, refer to the documentation that came with your headset.

inkGear Connector can be run from the **Start** menu, by navigating to **Programs**, **NeuroSky Mind-**Wave, Utilities, and then clicking on the ThinkGear Connector icon. When ThinkGear Connector is running, an icon will appear in the System Tray. This is the default state of ThinkGear Connector.

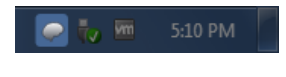

Figure 1: Idle icon

#### **Running TGC-Enabled Applications**

When a ThinkGear Connector-enabled application tries to connect, ThinkGear Connector will **automatically** search for and connect to the paired headset. While ThinkGear Connector is searching for the headset, an hourglass icon will be shown in the System Tray.

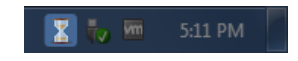

Figure 2: Searching for a headset

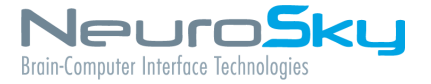

#### **Section 3** – Using the Connector

If the search was successful and ThinkGear Connector was able to connect to a headset, a notification bubble will appear, and the System Tray icon will change to a bright-blue "brain" icon.

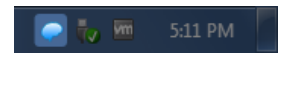

Figure 3: Connected to a headset

However, if the search was unsuccessful, ThinkGear Connector will display a notification bubble stating the error, and the System Tray icon will change to a red exclamation.

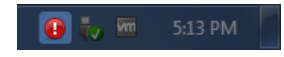

Figure 4: Unable to find a headset

To ask the ThinkGear Connector to try to connect to a headset again, you can click on the notification bubble, click the "Retry headset connection" item in the right-click menu, or click the appropriate button in the [Preferences panel.](#page-3-0)

**Important:** If ThinkGear Connector was unable to connect to a headset, please ensure the following:

- The headset's battery has enough charge and is turned on
- The headset is paired with your computer

If you are still having problems connecting to the headset, refer to the [Troubleshooting guide.](#page-5-0)

### Mac OS X

#### **Starting the Connector**

**Important:** Before starting up ThinkGear Connector, make sure to pair your headset with your computer. For pairing instructions, refer to the documentation that came with your headset.

inkGear Connector can be run from the **Applications** folder, by navigating to **MindWave**, **Utili**ties, and then clicking on the **ThinkGear Connector** icon. When ThinkGear Connector is running, an icon will appear in the Menu Bar. This is the default state of ThinkGear Connector.

Figure 5: Idle icon

#### **Running TGC-Enabled Applications**

When a ThinkGear Connector-enabled application tries to connect, ThinkGear Connector will **automatically** search for and connect to the paired headset. While ThinkGear Connector is searching for the headset, an hourglass icon will be shown in the System Tray.

#### **Section 4** – Configuration

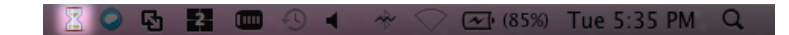

Figure 6: Searching for a headset

If the search was successful and ThinkGear Connector was able to connect to a headset, a notification bubble will appear, and the System Tray icon will change to a bright-blue "brain" icon.

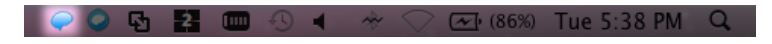

Figure 7: Connected to a headset

However, if the search was unsuccessful, ThinkGear Connector will display a notification bubble stating the error, and the System Tray icon will change to a red exclamation.

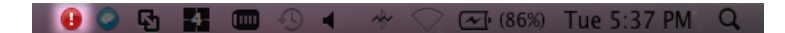

Figure 8: Unable to find a headset

To ask the ThinkGear Connector to try to connect to a headset again, you can click on the notification bubble, click the "Retry headset connection" item in the right-click menu, or click the appropriate button in the [Preferences panel.](#page-3-0)

**Important:** If ThinkGear Connector was unable to connect to a headset, please ensure the following:

- The headset's battery has enough charge and is turned on
- The headset is paired with your computer

If you are still having problems connecting to the headset, refer to the [Troubleshooting guide.](#page-5-0)

# **Configuration**

### System Tray

By right-clicking on the System Tray icon, you can quickly be notified of the status of ThinkGear Connector, as well as perform a variety of actions.

| No connected applications        |  |
|----------------------------------|--|
| NeuroSky Support Site            |  |
| Report a Bug                     |  |
| Check for Updates                |  |
| Preferences                      |  |
| <b>About ThinkGear Connector</b> |  |
| Quit                             |  |

Figure 9: Tray Menu (Windows)

#### **Section 4** – Configuration

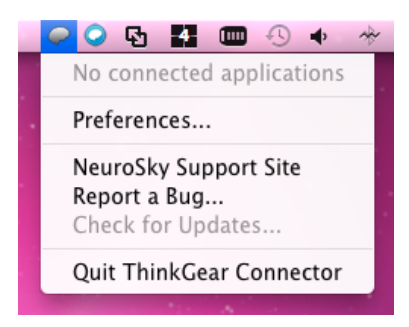

Figure 10: Tray Menu (Mac)

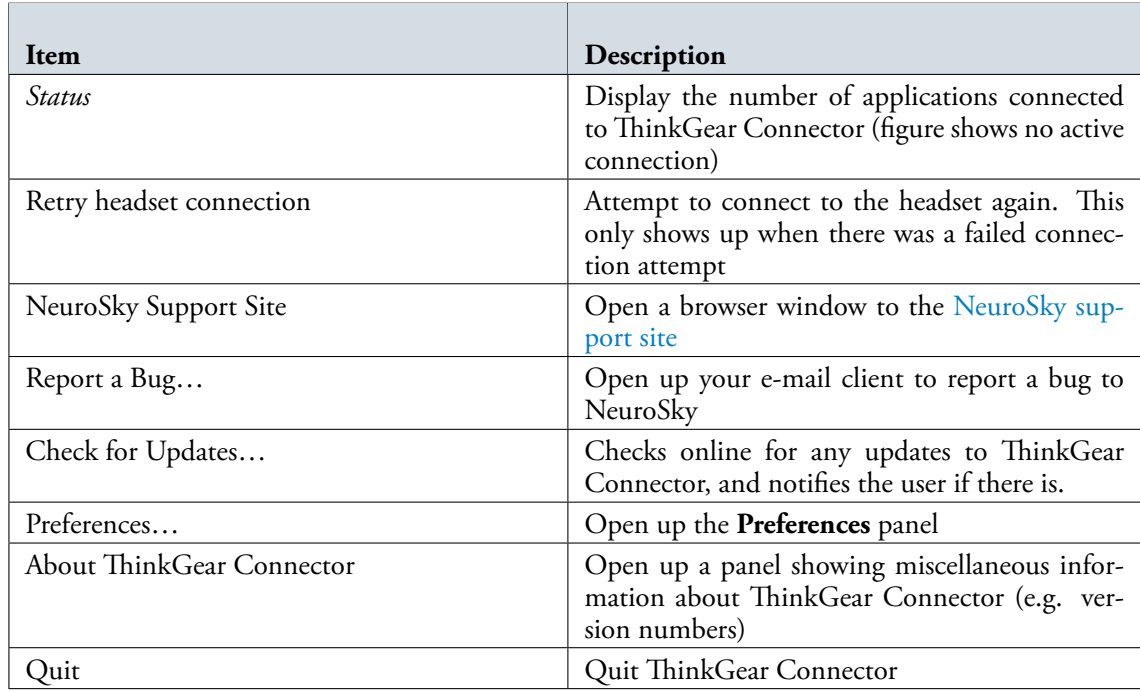

### <span id="page-3-0"></span>Preferences Panel

By opening the Preferences panel, you can configure a number of operating and startup options.

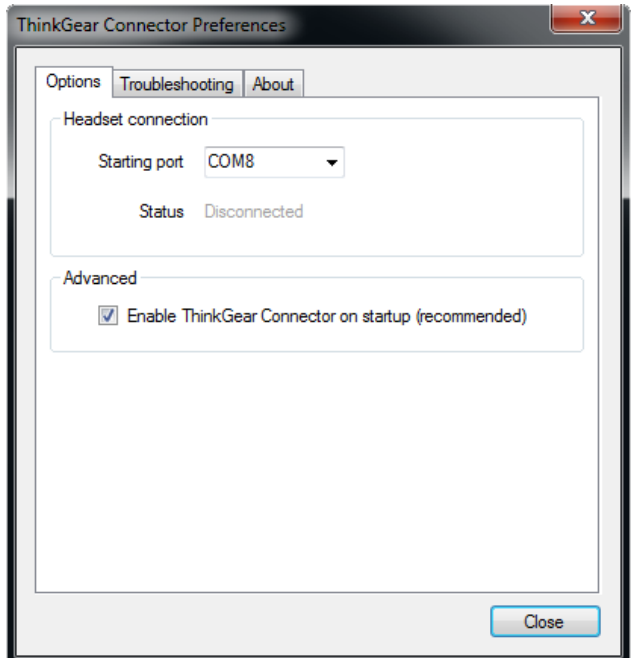

Figure 11: Preferences Panel (Windows)

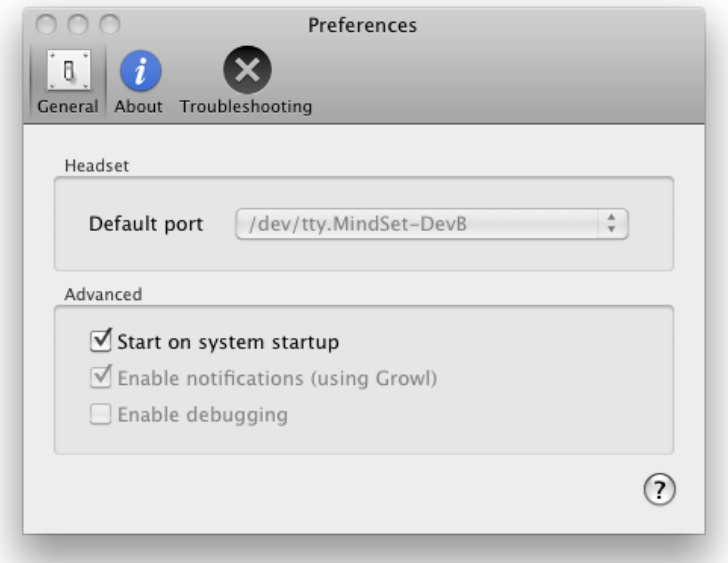

Figure 12: Preferences Panel (Mac)

#### **Section 5** – Troubleshooting

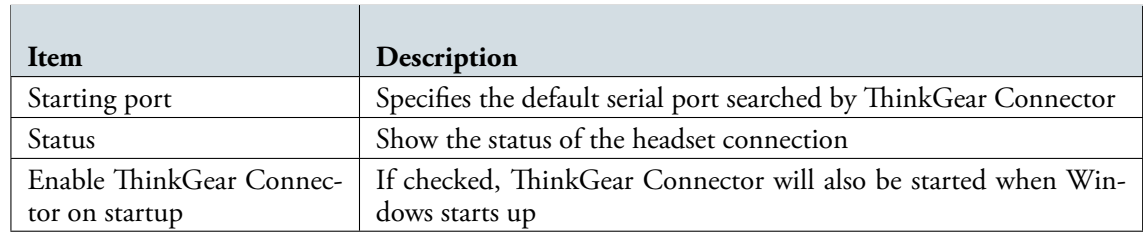

# Troubleshooting

#### <span id="page-5-0"></span>*inkGear Connector doesn't seem to be able to connect to my headset*

Check that the headset is turned on and paired to your computer, then retry the connection attempt several times by either clicking on the error notification balloon, or by clicking *Retry connection* in the Preferences panel. If that doesn't work, re-pair the headset, then restart ThinkGear Connector.

#### *inkGear Connector won't start properly, because it wasn't able to listen on the desired port.*

If you see an error message trying to start ThinkGear Connector, restart your computer and try starting ThinkGear Connector again.

#### **Corporate Address**

NeuroSky, Inc. 125 S. Market St., Ste. 900 San Jose, CA 95113 United States

<http://support.neurosky.com>

Information in this document is subject to change without notice.

Reproduction in any manner whatsoever without the written permission of NeuroSky Inc. is strictly forbidden. Trademarks used in this text: eSense™, CogniScore™, ThinkGear™, MindSet™, MindWave™, NeuroBoy™, NeuroSky®

**Disclaimer:** The information in this document is provided in connection with NeuroSky products. No license, express or implied, by estoppels or otherwise, to any intellectual property rights is granted by this document or in connection with the sale of NeuroSky products. NeuroSky assumes no liability whatsoever and disclaims any express, implied or statutory warranty relating to its products including, but not limited to, the implied warranty of merchantability, fitness for a particular purpose, or non-infringement. In no even shall NeuroSky be liable for any direct, indirect, consequential, punitive, special or incidental damages (including, without limitation, damages for loss of profits, business interruption, or loss of information) arising out of the use of inability to use this document, even if NeuroSky has been advised of the possibility of such damages. NeuroSky makes no representations or warranties with respect to the accuracy or completeness of the contents of this document and reserves the right to make changes to specifications and product descriptions at any time without notice. NeuroSky does not make any commitment to update the information contained herein. NeuroSky's products are not intended, authorized, or warranted for use as components in applications intended to support or sustain life.

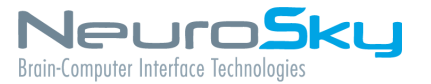